# **User Manual - Web**

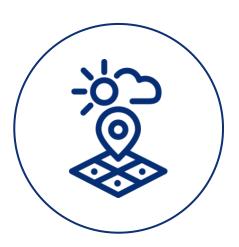

EPINET Co.,Ltd.

# **CONTENTS**

| 1. | LOG    | GIN                          | 6  |
|----|--------|------------------------------|----|
| 2. | MA     | IN SCREEN                    | 9  |
| 3. | CON    | MMON FUNCTIONS               | 10 |
| 3. | 1. Ar  | omet Bulletin                | 10 |
|    | 3.1.1. | Monthly Agromet Bulletin     | 10 |
| 3. | 2. Fa  | riming Advisiory             | 16 |
|    | 3.2.1. | Crop Model Based Advisory    | 16 |
|    | 3.2.2. | Decision Tree Based Advisory | 18 |
|    | 3.2.3. | Recommendations Management   | 23 |
| 3. | 3. W   | eather & Climate             | 25 |
|    | 3.3.1. | Observed Weather             | 25 |
|    | 3.3.2. | Weekly Weather Forecast      | 26 |
|    | 3.3.3. | Seasonal Forecast            | 27 |
| 3. | 4. Ma  | ap Service                   | 28 |
|    | 3.4.1. | Historical Climate Data Map  | 28 |
|    | 3.4.2. | Soil Map                     | 29 |
| 3. | 5. Cli | imate Extreme Index          | 30 |
|    | 3.5.1. | Climate Extreme Index        | 30 |
| 3. | 6. Ag  | gromet Index                 | 32 |
|    | 3.6.1. | Monitoring Index             | 32 |
|    | 3.6.2. | Forecast Index               | 33 |
| 3. | 8. Ac  | dimin                        | 43 |
|    | 3.8.1. | Weather Data                 | 43 |
|    | 3.8.2. | User Management              | 49 |

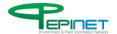

# **FIGURE INDEX**

| Figure 1. Login                                                       | 6  |
|-----------------------------------------------------------------------|----|
| Figure 2. Reset password                                              | 7  |
| Figure 3. Edit login user info                                        | 8  |
| Figure 4. Main page                                                   | 9  |
| Figure 5. Agromet Bulletin                                            | 10 |
| Figure 6. Agromet Bulletin - Front                                    | 11 |
| Figure 7. Agromet Bulletin - Back                                     | 12 |
| Figure 8. Agromet Bulletin - Drought Monitoring                       | 13 |
| Figure 9. Agromet Bulletin - Best Crop Planting Week                  | 14 |
| Figure 10. Agromet Bulletin - Predicted Yield                         | 15 |
| Figure 11. Crop Model Based Advisory – Best Crop Planting Week        | 16 |
| Figure 12. Crop Model Based Advisory – Predicted Yield                | 17 |
| Figure 13. Decision Tree Based Advisory – Region Selection            | 18 |
| Figure 14. Decision Tree Based Advisory – Crop Selection              | 19 |
| Figure 15. Decision Tree Based Advisory – Activity Selection          | 20 |
| Figure 16. Decision Tree Based Advisory – Recommendations             | 21 |
| Figure 17. Decision Tree Based Advisory – Alternative Recommendations | 22 |
| Figure 18. Recommendations Management list                            | 23 |
| Figure 19. Recommendations Management edit                            | 24 |
| Figure 20. Observed Weather                                           | 25 |
| Figure 21. Weekly Weather Forecast                                    |    |
| Figure 22. Seasonal Forecast                                          |    |
| Figure 23. Historical Climate Data Map                                | 28 |
| Figure 24. Soil Map                                                   |    |
| Figure 25. Climate Extreme Index - National                           |    |
| Figure 26. Climate Extreme Index - Trend                              | 31 |
| Figure 27. Monitoring Index                                           | 32 |
| Figure 28. Forecast Index – Tx95p                                     | 33 |
| Figure 29. Forecast Index – Tn95p                                     | 34 |
| Figure 30. Forecast Index – Heat Stress                               | 35 |
| Figure 31. Forecast Index – THI                                       | 36 |
| Figure 32. Forecast Index – CDDs                                      | 37 |
| Figure 33. Forecast Index – CBDs                                      |    |
| Figure 34. Q&A list                                                   | 39 |
| Figure 35. Q&A Register                                               | 40 |
| Figure 36. Q&A Detail                                                 |    |
| Figure 37. Q&A Edit                                                   | 42 |
| Figure 38. Weather Data – Hourly Weather Data                         |    |
| Figure 39. Weather Data – Daily Weather Data                          |    |
| Figure 40. Weather Data – Before Quality Control Data                 | 45 |
| Figure 41. Weather Data – Quality Control Log                         | 46 |
| Figure 42. Weather Data – Quality Control Log - Updated               | 47 |
| Figure 43. Weather Data – Quality Control Log - Edit                  | 48 |

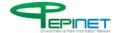

| Figure 44. User Management list        | 49 |
|----------------------------------------|----|
| Figure 45. User Management – Add User  | 50 |
| Figure 46. User Management – Edit User | 51 |

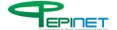

# Copyright

EPINET Co., Ltd. (hereinafter "the company") reserves the copyrights and intellectual property rights of this document.

It is not allowed to destroy or modify, separate or remove copyrights including a registered trademark of document and product or label of intellectual property rights on this document and its complete or partial copy. These rights are protected by the laws and treaties of intellectual property rights, including the copyright laws of Republic of Korea and international copyright treaties.

This document cannot be used for a commercial purpose or transferred, sold or distributed without the company's approval.

This document may contain technical error or erroneous wording. The company is fully committed to maintaining the accuracy of information in this document, but does not guarantee this document contains no technical error or misinformation. While this document will continue to be edited and updated, the company holds no liability for compensation of damages even if it had prior knowledge of potential damages such as direct or indirect damage that may occur due to the information described in this document, loss of data, program or other non-tangible asset, and loss of profit from usage.

By purchasing this document, downloading it in a digital document, or starting to use it, it is considered that a user understands and agrees to the statements on this page, and recognizes the statements take precedence over prior text or other notice.

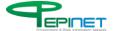

# 1.LOGIN

This is a login screen. Only authorized users can access the website.

Figure 1. Login

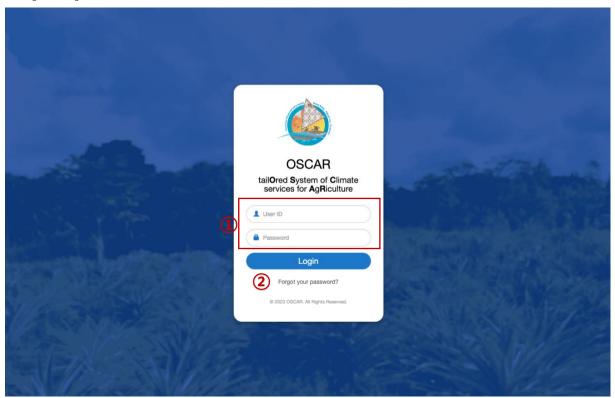

- 1. Enter ID and password.
- 2. This helps you reset your password.

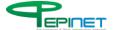

Figure 2. Reset password

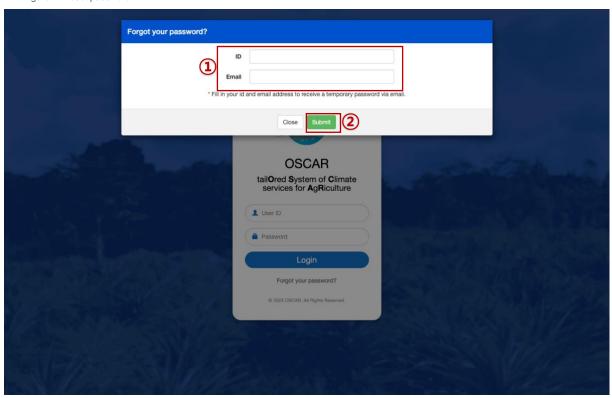

- 1. Enter ID and email.
- 2. If the information entered is consistent with the member's information, a temporary password will be sent to the email.

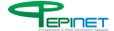

Clicking the user name on the menu opens this screen on user information.

Figure 3. Edit login user info

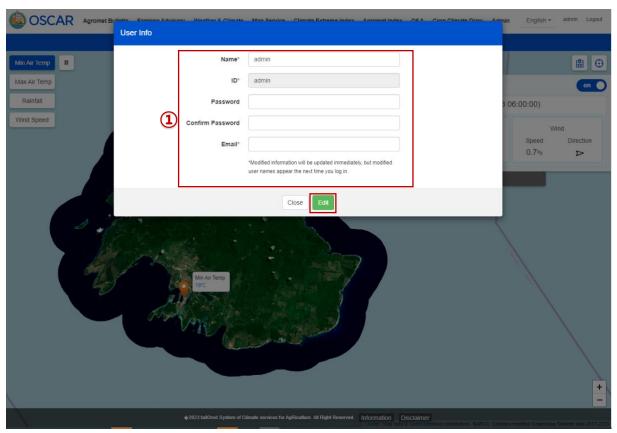

1. The information other than ID can be edited. The edited information will be applied immediately, but the user name will change only after re-login.

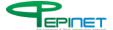

# 2. MAIN SCREEN

After login, you will move to this main screen. The Admin menu will be activated only if you login with an administrator account.

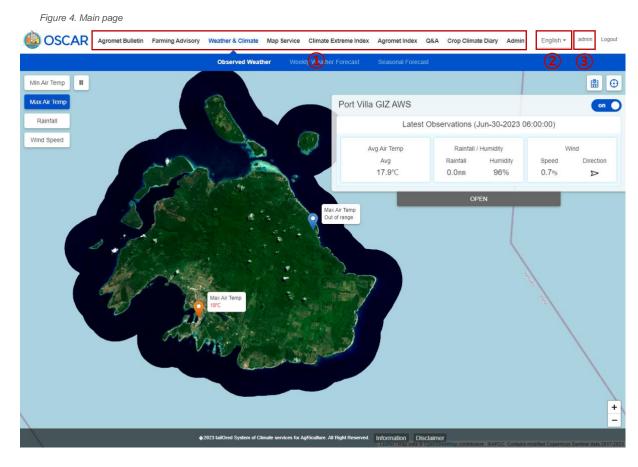

- 1. The VaCSA system has 9 top menus: Agromet Bulletin, Farming Advisory, Weather & Climate, Map Service, Climate Extreme Index, Q&A, Crop Climate Diary, and Admin; you can click one of the menus to open a sub-menu and move to a page.
- 2. You can change the language here.
- 3. This shows the name of the logged-in user, and you can search or edit user information after clicking it.
- 4. The Admin menu appears only when a user logs in with administrator authority.

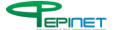

# 3. COMMON FUNCTIONS

# 3.1. Agromet Bulletin

# 3.1.1. Monthly Agromet Bulletin

It shows monthly seasonal forecasts of Agromet Bulletin.

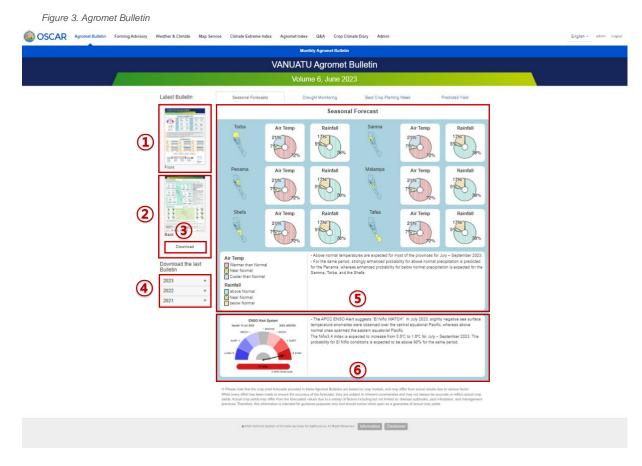

- 1. Clicking the button shows the front side of the latest Agromet Bulletin.
- 2. Clicking the button shows the back side of the latest Agromet Bulletin.
- 3. Clicking the button enables downloading the latest Agromet Bulletin.
- 4. Clicking the button enables downloading monthly Agromet Bulletin of the year.
- 5. This is a description on the seasonal forecast of each island.
- 6. This is a description on ENSO.

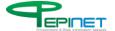

It is a front side of monthly Agromet Bulletin.

Figure 6. Agromet Bulletin - Front

# VANUATU Agromet Bulletin Vol.6, 20 June 2028 Vanuatu Meteorology & Geo-Hazards Department. Department of Agriculture & Rural Development Seasonal Forecasts(JUL~AUG) ENSO Alst System 1990 15 for 2023 Air Temp Worker 15 for 2023 Air Temp Worker 15 for 2023 Air Temp Air Temp Worker 15 for 2023 Air Temp Air Temp A

- O The APCC ENSO Alert suggests "El Niño WATCH". In July 2023, slightly negative sea surface temperature anomalies were observed over the central equatorial Pacific, whereas above normal ones spanned the eastern equatorial Pacific. The Niño3.4 index is expected to increase from 0.5°C to 1.6°C for July September 2023. The probability for El Niño conditions is expected to be above 90% for the same period.

  Above normal temperatures are expected for most of the provinces for July September 2023.
- O For the same period, strongly enhanced probability for above normal precipitation is predicted for the Penama, whereas enhanced probability for below
- O normal precipitation is expected for the Samma, Torba, and the Shefa.

#### **Drought Monitoring** Torba Sanma Penama Wet Wet 0 Sep-2022 Jun-2023 Jun-2023 Sep-2022 Jun-2023 Malampa Tafea Wet Wet Wet 0 0 0 Dry Dry Dry Sep-2022 Jun-2023 Sep-2022 Jun-2023 Sep-2022 Jun-2023 Mildly Wet Moderately Wet Severely Wet Extermely Wet Midly Drought Extermely Drought Moderately Drought Severely Drought

#### Moon blong Oktoba kasem Disemba 2022

| Fes Kwata                                        | Ful Moon                            | Las Kwata                             | Niu Moon                              |
|--------------------------------------------------|-------------------------------------|---------------------------------------|---------------------------------------|
| 3 Octoba<br>1 Novemba<br>1 Disemba<br>30 Disemba | 10 Octoba<br>8 Novemba<br>8 Disemba | 18 Octoba<br>17 Novemba<br>16 Disemba | 25 Oktoba<br>24 Novemba<br>23 Disemba |

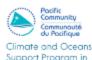

Climate and Ocean Support Program in the Pacific

Address: COSPPac Support Team, Bureau of Meteorology, GPO Box 1289, Metb. VIC 3001

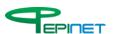

It is a back side of monthly Agromet Bulletin.

Figure 7. Agromet Bulletin - Back

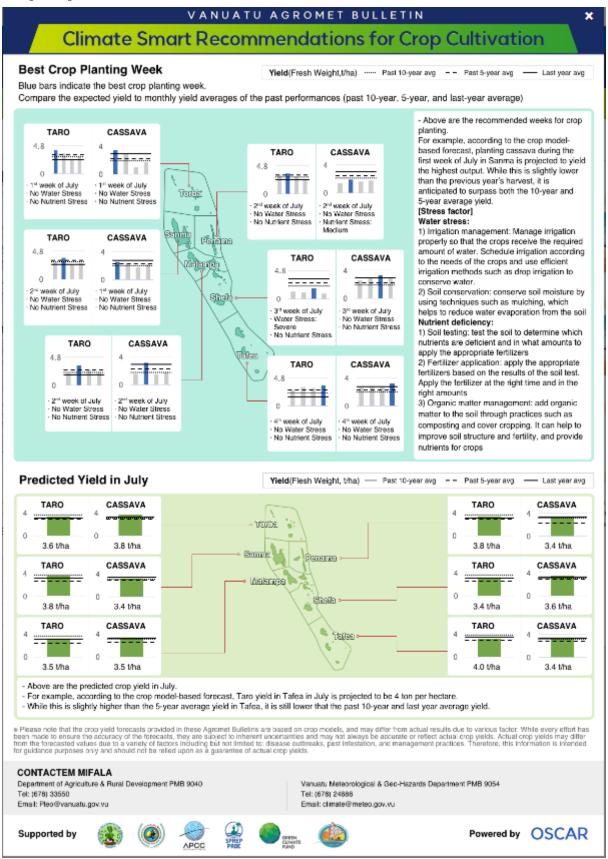

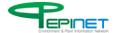

It shows drought monitoring of monthly Agromet bulletin.

Figure 8. Agromet Bulletin - Drought Monitoring OSCAR Agromet Bulletin Farming Advisory Weather & Climate Map Service Climate Extreme Index Agromet Index Q&A Crop Climate Diary Admin English - admin Logout Monthly Agromet Bulletin VANUATU Agromet Bulletin Volume 6, June 2023 Latest Bulletin Seasonal Forecasts Drought Monitoring Best Crop Planting Week Predicted Yield **Drought Monitoring** Dry Jun-2023 Mildly Wet Moderately Wet Severely Wet Extermely Wet Midly Drought Moderately Drought Severely Drought Extermely Drought 2023 2022 

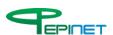

It shows the best crop planting week of monthly Agromet bulletin.

Figure 9. Agromet Bulletin - Best Crop Planting Week

Seasonal Forecasts Drought Monitoring Best Crop Planting Week Predicted Yield

#### **Best Crop Planting Week**

Blue bars indicate the best crop planting week. Compare the expected yield to monthly yield averages of the past performances (past 10-year, 5-year, and last-year average)

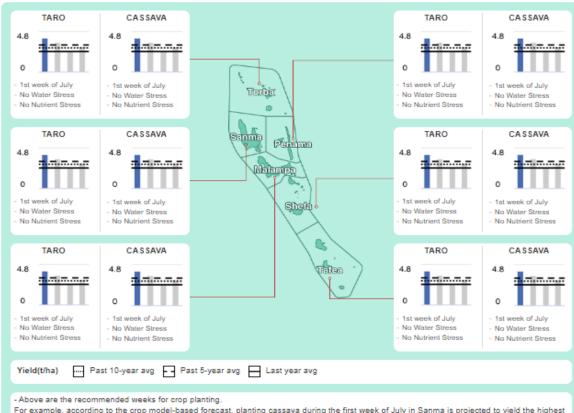

For example, according to the crop model-based forecast, planting cassava during the first week of July in Sanma is projected to yield the highest output. While this is slightly lower than the previous year's harvest, it is anticipated to surpass both the 10-year and 5-year average yield.

IStress factor!

#### Water stress:

- 1) Irrigation management: Manage irrigation properly so that the crops receive the required amount of water. Schedule irrigation according to the needs of the crops and use efficient irrigation methods such as drop irrigation to conserve water.
- 2) Soil conservation: conserve soil moisture by using techniques such as mulching, which helps to reduce water evaporation from the soil Nutrient deficiency:
- 1) Soil testing: test the soil to determine which nutrients are deficient and in what amounts to apply the appropriate fertilizers
- 2) Fertilizer application: apply the appropriate fertilizers based on the results of the soil test. Apply the fertilizer at the right time and in the right amounts
- 3) Organic matter management: add organic matter to the soil through practices such as composting and cover cropping. It can help to improve soil structure and fertility, and provide nutrients for crops

M Please note that the crop yield forecasts provided in these Agromet Bulletins are based on crop models, and may differ from actual results due to various factor.
 While every effort has been made to ensure the accuracy of the forecasts, they are subject to inherent uncertainties and may not always be accurate or reflect actual crop yields. Actual crop yields may differ from the forecasted values due to a variety of factors including but not limited to: disease outbreaks, pest infestation, and management practices. Therefore, this information is intended for guidance purposes only and should not be relied upon as a guarantee of actual crop yields.

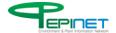

It shows predicted yields of monthly Agromet Bulletin.

Figure 10. Agromet Bulletin - Predicted Yield

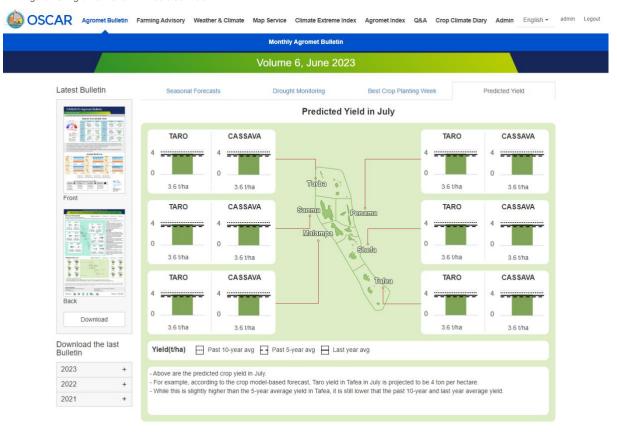

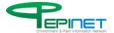

# 3.2. Farming Advisory

# 3.2.1. Crop Model Based Advisory

This service is for predicting an optimal time to sow a crop.

Figure 11. Crop Model Based Advisory – Best Crop Planting Week

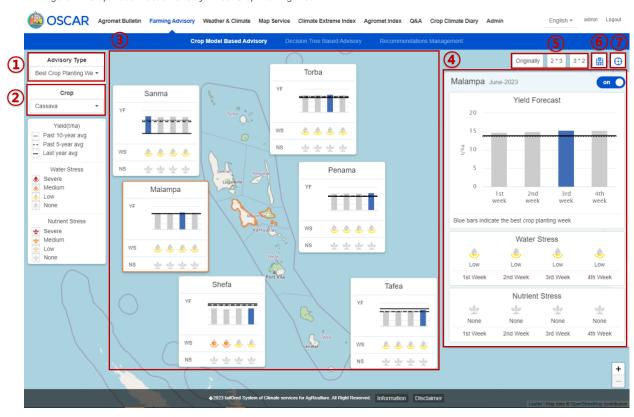

- 1. Choose an advisory type.
- 2. Select a crop.
- 3. Clicking an island or graph on the map shows a result in box number 4.
- 4. A result from a crop model is used for comparison of productivity against that of each major island in the past (last year, the last 5 years and the last 10 years) to be presented in a graph.
- 5. Click this button to change the arrangement of the graph in box number ③.
- 6. Click this to move to the center of the map.
- 7. Click this to move to a place closest to the current location and see information.

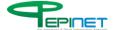

This service is for the yield forecast.

Figure 12. Crop Model Based Advisory - Predicted Yield

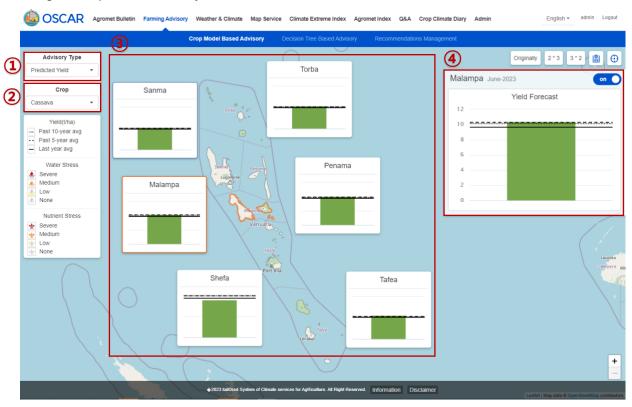

- 1. Choose an advisory type.
- 2. Select a crop.
- 3. Clicking an island or graph on the map shows a result in box number 4.
- 4. A result from a crop model is used for comparison of yield against that of each major island in the past (last year, the last 5 years and the last 10 years) to be presented in a graph.

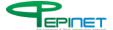

# 3.2.2. Decision Tree Based Advisory

At this step, you will select an island to see a farming decision-making recommendation.

Figure 13. Decision Tree Based Advisory – Region Selection

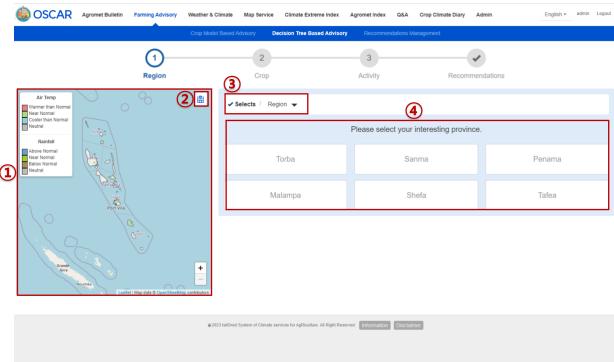

- 1. Click an island on the map or choose options in boxes 3 and 4 to move to the next page.
- 2. Click this to move to the center of the map.

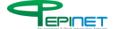

At this step, you will select a crop to see a farming decision-making recommendation.

Figure 14. Decision Tree Based Advisory – Crop Selection

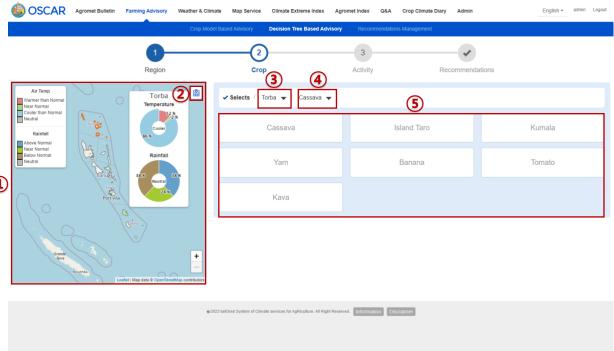

- 1. Click an island on the map or choose one in dropdown ③.
- 2. Click this to move to the center of the map.
- 3. Select options in boxes 4 and 5 to move to the next page.

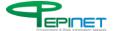

At this step, you will select an activity to see a farming decision-making recommendation.

Figure 15. Decision Tree Based Advisory – Activity Selection

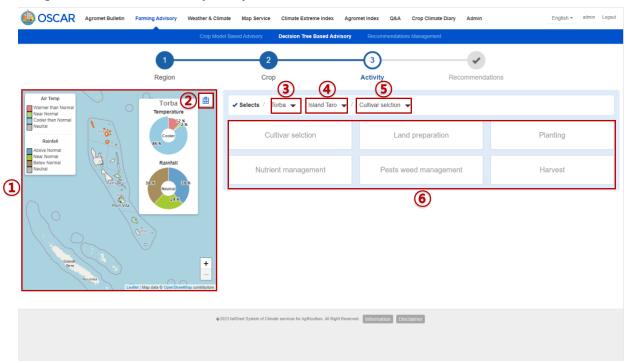

- 1. Click an island on the map or select one in dropdown ③.
- 2. Click this to move to the center of the map.
- 3. Select a crop in dropdown ④.
- 4. Select options in boxes ⑤ and ⑥ to move to the next page.

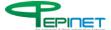

Seasonal forecast information is used to provide optimal farming decision-making recommendations.

Figure 16. Decision Tree Based Advisory - Recommendations

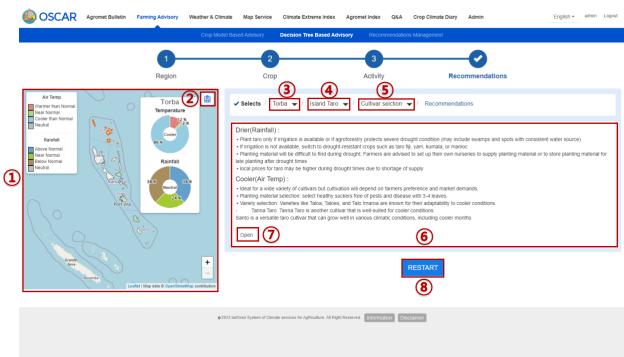

- 1. Click an island on the map or select one in dropdown ③.
- 2. Click this to move to the center of the map.
- 3. Choose a crop in dropdown ④.
- 4. Choose an activity in dropdown ⑤.
- 5. Box ⑥ shows a recommended farming decision regarding selected island, crop and activity (the recommendation varies depending on selected islands, crops or activities).
- 6. Clicking button ⑦ will show an alternative recommendation on farming decision.
- 8. Click this to move back to the first page.

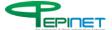

#### This is an alternative recommendation on farming decision.

Figure 17. Decision Tree Based Advisory - Alternative Recommendations

✓ Selects / Torba ▼ / Island Taro ▼ / Cultivar selction ▼ / Recommendations

#### Drier(Rainfall):

- Plant taro only if irrigation is available or if agroforestry protects severe drought condition (may include swamps and spots with consistent water source)
- ▶ If irrigation is not available, switch to drought-resistant crops such as taro fiji, yam, kumala, or manioc
- Planting material will be difficult to find during drought; Farmers are advised to set up their own nurseries to supply planting material or to store planting material for late planting after drought times
- ▶ local prices for taro may be higher during drought times due to shortage of supply

#### Cooler(Air Temp):

- ▶ Ideal for a wide variety of cultivars but cultivation will depend on farmers preference and market demands.
- Planting material selection: select healthy suckers free of pests and disease with 3-4 leaves.
- ▶ Variety selection: Varieties like Taloa, Taloes, and Talo Imaroa are known for their adaptability to cooler conditions.
- Tanna Taro: Tanna Taro is another cultivar that is well-suited for cooler conditions.

Santo is a versatile taro cultivar that can grow well in various climatic conditions, including cooler months

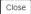

#### Wetter(Rainfall):

The size of corms and overall yield both increase in wet conditions, with individual corms weighing 1 to 3 kg, while increased supply may lead to lower market price

#### Normal:

· Choose depending on target market and demand, and available planting material (Available varieties: Sakius, Tarapatan, Alkat)

#### Hotter(Air Temp):

- Agroforestry can improve the resilience of agricultural production to current climate variability as well as long-term climate change through the use of trees for intensification, diversification and buffering of farming systems; The use of agroforestry system can help to act as buffering strips for cooling air temperature for crops
- Plant heat and sun tolerant varieties of taro like Navia (Alocasia macrorrhyzos) and taro with small leaves, and leaves pointed down away from the sun (Use of mulches would also be advisable)

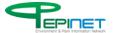

# 3.2.3. Decision Tree Based Advisory

This service is for editing a recommendation on farming decision.

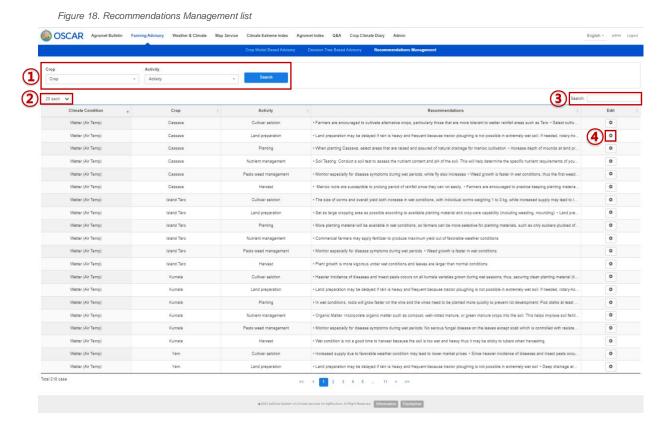

- 1. Select a crop and activity in box ① and click Search to see a recommended farming decision.
- 2. You can choose to list the result in 20 items, 50 items or 100 items.
- 3. You can type in text what you want to search.
- 4. Click button ④ to open a window where you can edit the information.

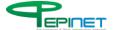

On this page, you can edit a recommended farming decision.

Figure 19. Recommendations Management edit

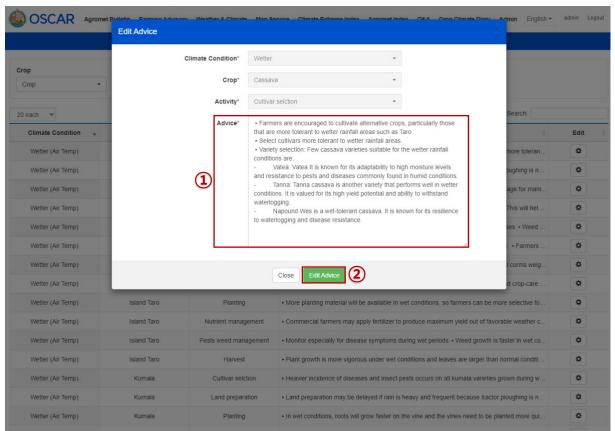

- 1. You can edit the advice on farming decision.
- 2. Click this to save an edited advice on farming decision.

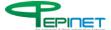

# 3.3. Weather & Climate

# 3.3.1. Observed Weather

Today's weather information service is provided for each observation location.

Figure 20. Observed Weather OSCAR Agromet Bulletin Farming Advi Port Villa GIZ AWS Latest Observations (Jun-30-2023 06:00:00) Wind Speed Avg Air Temp 17.9°C 0.0mm 96% Hourly Observation in the Past 24 Hours Jun 30 19.6℃ 20.0% 0.0mi 88.5% V

- 1. Clicking the buttons will show information in ⑦. No clicking will show information in automatic rotation.
- 2. The weather information on the marker's observation location is shown per time.
- 3. Clicking a marker will show information of the marker's location in ②.
- 4. Click this to move to the center of the map.
- 5. Click this to move to a place closest to the current location and see information.
- 6. Clicking the button will hide the window. Clicking it again will open the window back.

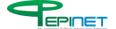

# 3.3.2. Weekly Weather Forecast

This service is for the weekly weather forecast.

Figure 21. Weekly Weather Forecast

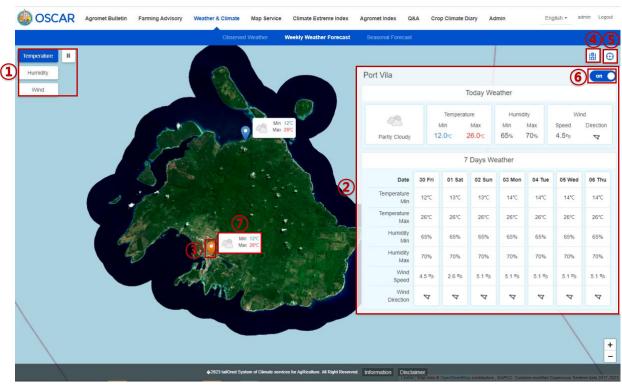

- 1. Clicking the buttons will show information in ⑦. No clicking will display information in automatic rotation.
- 2. The weather information of the marker's observation location is shown per time.
- 3. Clicking the marker will show information of the marker's location in ②
- 4. Click this to move to the center of the map.
- 5. Click this to move to a place closest to the current location and see information.
- 6. Clicking the button will hide the window. Clicking it again will open the window back.

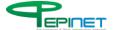

#### 3.3.3. Seasonal Forecast

This service is for the seasonal forecast.

Figure 22. Seasonal Forecast

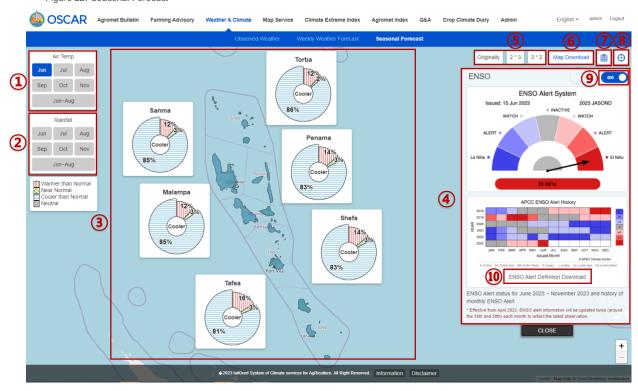

- 1. These buttons are for selecting a month to see the month's air temperature. Clicking one of the buttons will show a graph of the selected month in ③.
- 2. These buttons are for selecting a month to see the month's rainfall. Clicking one of the buttons will show a graph of the selected month in ③.
- 3. A graph of monthly data (air temperature and rainfall) will be shown.
- 4. ENSO forecast information will be shown in a table.
- 5. Click this to change the arrangement of graph in ③.
- 6. Click this to download the map.
- 7. Click this to move to the center of the map.
- 8. Click this to move to a place closest to the current location.
- 9. Toggling this button will hide the window. Toggling it again will re-open the window.
- 10. Click this to download ENSO data.

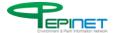

# 3.4. Map Service

# 3.4.1. Historical Climate Data Map

This page shows the climatological normal data from the past 30 years on a map.

Select Map

Monthly Average

Legend (Y)

133 7 - 55 9

13 1 - 23 7

13 2 - 13 1

20 - 22 8

11 4 - 20 8

11 4 - 20 8

11 4 - 20 8

11 4 - 20 8

11 4 - 20 8

11 4 - 20 8

11 4 - 20 8

11 4 - 20 8

11 4 - 20 8

11 4 - 20 8

11 4 - 20 8

11 4 - 20 8

11 4 - 20 8

11 4 - 20 8

11 4 - 20 8

11 4 - 20 8

11 4 - 20 8

11 4 - 20 8

11 4 - 20 8

11 4 - 20 8

11 4 - 20 8

11 4 - 20 8

11 4 - 20 8

11 4 - 20 8

11 4 - 20 8

11 4 - 20 8

11 4 - 20 8

11 4 - 20 8

11 4 - 20 8

11 4 - 20 8

11 4 - 20 8

11 4 - 20 8

11 4 - 20 8

11 4 - 20 8

11 4 - 20 8

11 4 - 20 8

11 4 - 20 8

11 4 - 20 8

11 4 - 20 8

11 4 - 20 8

11 4 - 20 8

11 4 - 20 8

11 4 - 20 8

11 4 - 20 8

11 4 - 20 8

11 4 - 20 8

11 4 - 20 8

11 4 - 20 8

11 4 - 20 8

11 4 - 20 8

11 4 - 20 8

11 4 - 20 8

11 4 - 20 8

11 4 - 20 8

11 4 - 20 8

11 4 - 20 8

11 4 - 20 8

11 4 - 20 8

11 4 - 20 8

11 4 - 20 8

11 4 - 20 8

11 4 - 20 8

11 4 - 20 8

11 4 - 20 8

11 4 - 20 8

11 4 - 20 8

11 4 - 20 8

11 4 - 20 8

11 4 - 20 8

11 4 - 20 8

11 4 - 20 8

11 4 - 20 8

11 4 - 20 8

11 4 - 20 8

11 4 - 20 8

11 4 - 20 8

11 4 - 20 8

11 4 - 20 8

11 4 - 20 8

11 4 - 20 8

11 4 - 20 8

11 4 - 20 8

11 4 - 20 8

11 4 - 20 8

11 4 - 20 8

11 4 - 20 8

11 4 - 20 8

11 4 - 20 8

11 4 - 20 8

11 4 - 20 8

11 4 - 20 8

11 4 - 20 8

11 4 - 20 8

11 4 - 20 8

11 4 - 20 8

11 4 - 20 8

11 4 - 20 8

11 4 - 20 8

11 4 - 20 8

11 4 - 20 8

11 4 - 20 8

11 4 - 20 8

11 4 - 20 8

11 4 - 20 8

11 4 - 20 8

11 4 - 20 8

11 4 - 20 8

11 4 - 20 8

11 4 - 20 8

11 4 - 20 8

11 4 - 20 8

11 4 - 20 8

11 4 - 20 8

11 4 - 20 8

11 4 - 20 8

11 4 - 20 8

11 4 - 20 8

11 4 - 20 8

11 4 - 20 8

11 4 - 20 8

11 4 - 20 8

11 4 - 20 8

11 4 - 20 8

11 4 - 20 8

11 4 - 20 8

11 4 - 20 8

11 4 - 20 8

11 4 - 20 8

11 4 - 20 8

11 4 - 20 8

11 4 - 20 8

11 4 - 20 8

11 4 - 20 8

11 4 - 20 8

11 4 - 20 8

11 4 - 20 8

11 4 - 20 8

11 4 - 20 8

11 4 - 20 8

11 4 - 20 8

11 4 - 20 8

11 4 - 20 8

11 4 - 20 8

11 4 - 20 8

11 4 - 20 8

11 4 - 20 8

11 4 - 20 8

11 4 - 20 8

11 4 - 20 8

11 4 - 20 8

11 4

- 1. You can select the maximum, minimum, and average monthly temperature as well as precipitation.
- 2. The climatological normal for the last 30 years of the selected month will be shown on the map.
- 3. The data on the selected month of the current year will be shown on the map.
- 4. A difference between the climatological normal (for the last 30 years) of the selected month and the average of the same month for the current year will be shown on the map.
- 5. Click this to move to the center of the map.

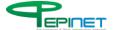

# 3.4.2. Soil Map

This service is for showing the image of Vanuatu's soil attributes on a GIS-based map.

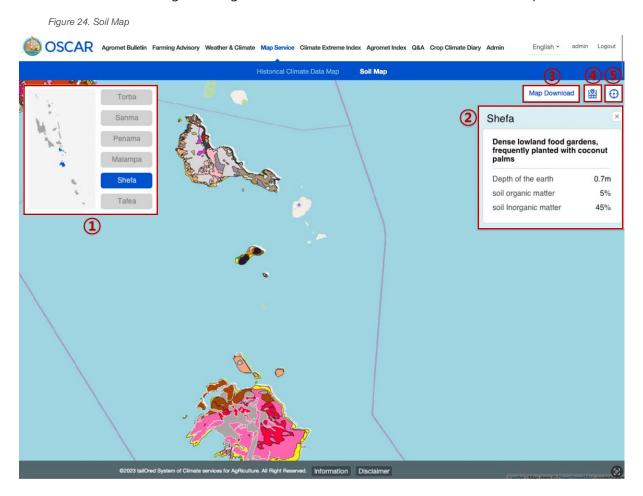

- 1. Click the name of the island to show the region on a small map.
- 2. This shows information on the region's soil attributes (depth of the earth, soil organic matter and soil inorganic matter).
- 3. Click this to download the map.
- 4. Click this to move to the center of the map.
- 5. Click this to move to a place closest to the current location.

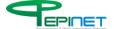

# 3.5. Climate Extreme Index

# 3.5.1. Climate Extreme Index

The weather data observed in Vanuatu for the last 30 years is used to calculate climate extreme index and run statistical analysis per observation location, region, and trend, which then will be shown on the map.

Figure 25. Climate Extreme Index - National

SCAR Agromet Bulletin Faming Advisory Weather & Climate Date Extreme Index Agromet Index QAA Crop Climate Daty Admin English Admin English Extreme Index Agromet Index Extreme Index Agromet Index Agromet Index Extreme Index Agromet Index Agromet Index

- 1. You may change the tab between "National" and "Trend".
- 2. You may choose the year, month, and index. (The graph in ③ varies depending on the marker in ⑤ as well as month and Index. The color of the map varies depending on the year, month and index)
- 3. A graph appears based on the selected values.
- 4. The value of index is shown.
- 5. Clicking a marker in the location will show a graph and information on the area.
- 6. Click this to download the map.
- 7. Click this to move to the center of the map.
- 8. Click this to move to a place closest to the current location and see the information.

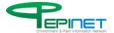

- 9. Toggling the button will turn the graph on/off.
- 10. You can download the graph.

The weather data observed in Vanuatu for the last 30 years is used to calculate climate extreme index and run statistical analysis per observation location, region, and trend, which then will be shown on the map.

Figure 26. Climate Extreme Index - Trend

SCAR Agromet Bulletin Farming Advisory Weather & Climate Map Service Climate Extreme Index Agromet Index QAA Crop Climate Diary Admin English - Bottlin Logodal Port Villa GIZ ANNS / Annual / Rx1day

Annual Maximum 1-day precipitation (Rx1day)

Tindex

Rx1day - Cstegory

To Series 1 All Stations — Trend

About Index

Let Riq be the daily precipitation amount on day I in period j. The maximum 1-day value for period jack and period in the maximum 1-day value for period jack and period jack and period j. The maximum 1-day value for period jack and period jack and period j. The maximum 1-day value for period jack and period jack and period j. The maximum 1-day value for period jack and period jack and pe

- 1. The year is deactivated on the Trend tab.
- 2. Changing the category will change the value of a legend.

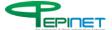

# 3.6. Agromet Index

# 3.6.1. Monitoring Index

The monitoring index, a type of agromet indices that use observed weather data, provides EDI, accumulated precipitation, precipitation frequency, and GDD.

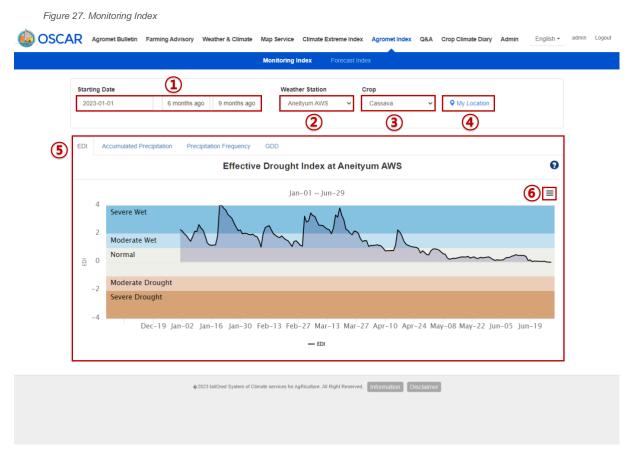

- 1. You can select the date on which you planted the crop by choosing the specific date or 6 or 9 months ago from now.
- 2. You can choose the location of observation.
- 3. You can choose a crop.
- 4. You can find an observation location that is closest to your current location.
- 5. Clicking the name of an agromet index will show a graph on the result of calculated index.
- 6. You can download the graph.

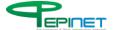

#### 3.6.2. Forecast Index

Figure 28. Forecast Index – Tx95p

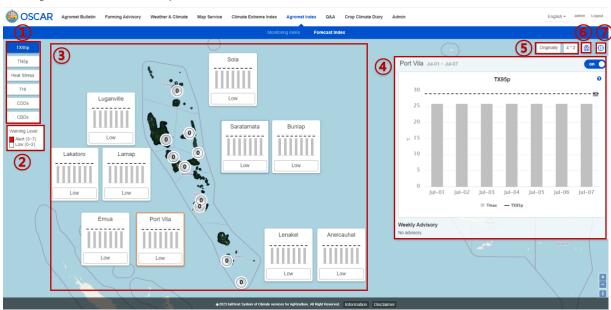

- 1. You can choose a type of agromet indices.
- 2. This shows warning levels.
- 3. Charts show up per observation location, and clicking an observation location to see its data will show detailed data in ④.
- 4. This is a TX95p chart of the observation location. The chart appears along with advisory.
- 5. Click this to change the arrangement of charts in ③.
- 6. Click this to move to the center of the map.
- 7. Click this to move to a place closest to the current location and see the information.

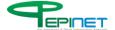

Figure 29. Forecast Index - Tn95p

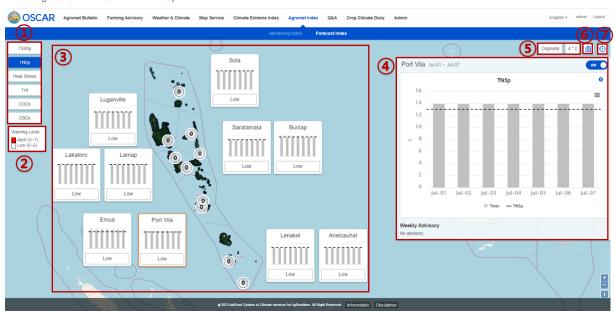

- 1. You can choose a type of agromet indices.
- 2. This shows warning levels.
- 3. Charts show up per observation location, and clicking an observation location to see its data will show detailed data in (4).
- 4. This is a TN95p chart of the observation location. The chart appears along with advisory.
- 5. Click this to change the arrangement of charts in ③.
- 6. Click this to move to the center of the map.
- 7. Click this to move to a place closest to the current location and see the information.

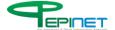

Figure 30. Forecast Index - Heat Stress

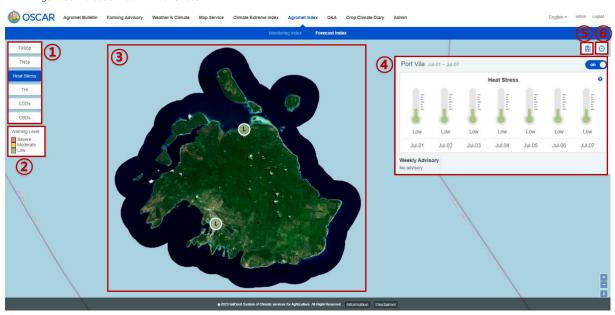

- 1. You can choose a type of agromet indices.
- 2. This shows warning levels.
- 3. Icons that indicate warning levels show up per observation location, and clicking an observation location to see its data will show detailed data in ④.
- 4. This is a chart of heat stress of the observation location. The chart appears along with advisory.
- 5. Click this to move to the center of the map.
- 6. Click this to move to a place closest to the current location and see the information.

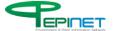

Figure 31. Forecast Index - THI

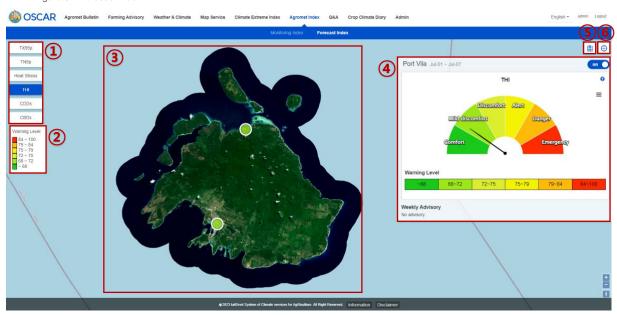

- 1. You can choose a type of agromet indices.
- 2. This shows warning levels.
- 3. Icons that indicate warning levels show up per observation location, and clicking an observation location to see its data will show detailed data in ④.
- 4. This is a chart of THI of the observation location. The chart appears along with advisory.
- 5. Click this to move to the center of the map.
- 6. Click this to move to a place closest to the current location and see the information.

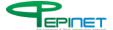

This is 7-day forecast data of the Vanuatu Meteorology and Geohazards Department (VMGD), presenting agromet indices on the map and charts per observation location.

Figure 32. Forecast Index - CDDs

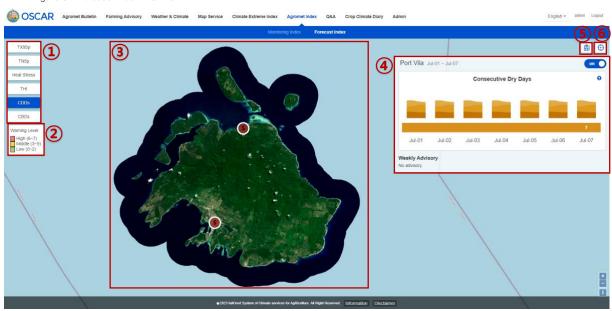

- 1. You can choose a type of agromet indices.
- 2. This shows warning levels.
- 3. Icons that indicate warning levels show up per observation location, and clicking an observation location to see its data will show detailed data in ④.
- 4. This is a chart of CDDs of the observation location. The chart appears along with advisory.
- 5. Click this to move to the center of the map.
- 6. Click this to move to a place closest to the current location and see the information.

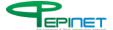

This is 7-day forecast data of the Vanuatu Meteorology and Geohazards Department (VMGD), presenting agromet indices on the map and charts per observation location.

Figure 33. Forecast Index - CBDs

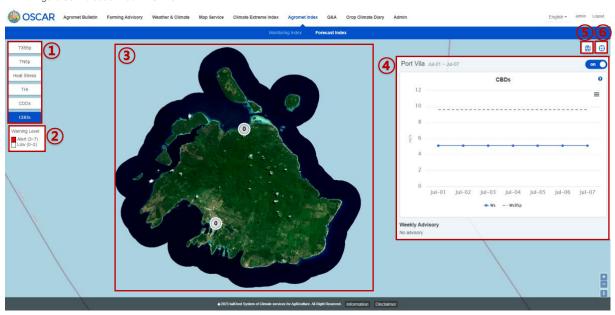

- 1. You can choose a type of agromet indices.
- 2. This shows warning levels.
- 3. Icons that indicate warning levels show up per observation location, and clicking an observation location to see its data will show detailed data in ④.
- 4. This is a chart of CBDs of the observation location. The chart appears along with advisory.
- 5. Click this to move to the center of the map.
- 6. Click this to move to a place closest to the current location and see the information.

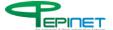

# 3.7. Q&A

# 3.7.1. Q&A

This service is for the Q&A bulletin board.

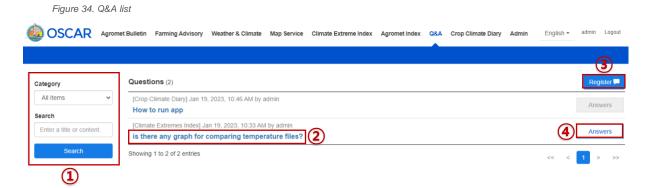

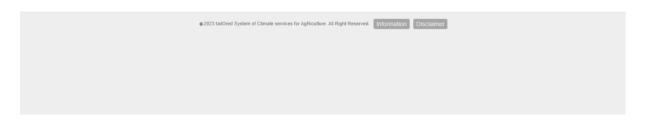

- 1. You can search Q&A inquiries or replies by selecting a category and using search words.
- 2. Click the content you'd like to know to view the article.
- 3. Click this to move to a page for writing a Q&A inquiry.
- 4. Once activated, you can check if your article has a reply.

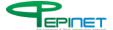

This service is for registering Q&A inquiries.

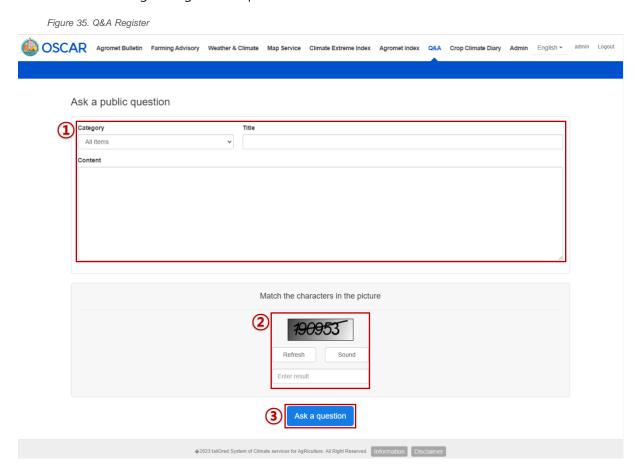

- 1. Select a category of your inquiry and write a title and text of your inquiry.
- 2. Clicking Refresh button will change security code (number); clicking Sound button will play security code (number) in voice.
- 3. Click this to register your Q&A inquiry.

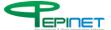

This service is for viewing the contents of Q&A inquiries and replies.

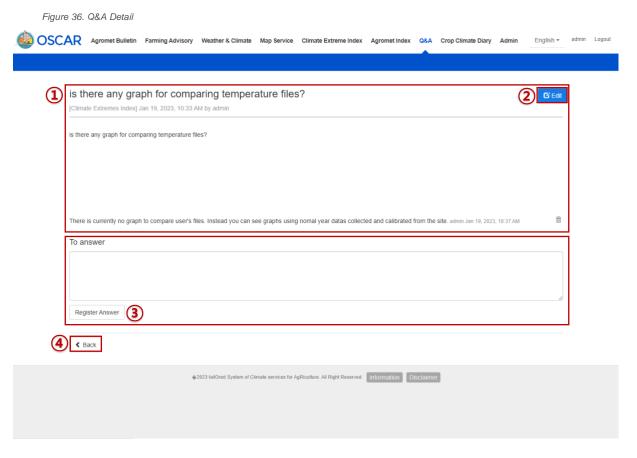

- 1. You can view the contents of Q&A inquiries and replies.
- 2. Click this to move to the page for editing Q&A inquiries or replies.
- 3. Write a reply to Q&A inquiries and click this to register your answer.
- 4. Click this to move back to the list of Q&A inquiries.

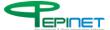

This service is for editing the contents of Q&A inquiries.

Figure 37. Q&A Edit

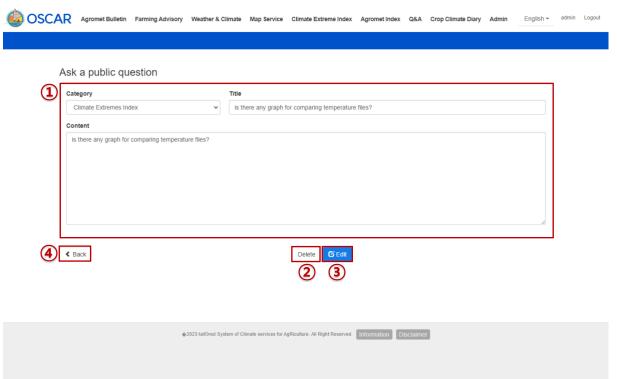

- 1. You can edit the category, title and text of the Q&A inquiry.
- 2. Click this to delete the Q&A inquiry.
- 3. Click this to complete and upload the edited Q&A inquiry.
- 4. Click this to move back to the list of Q&A inquiries.

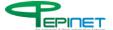

# 3.8. Admin

## 3.8.1. Weather Data

This service is for providing time-based weather data.

Figure 38. Weather Data – Hourly Weather Data

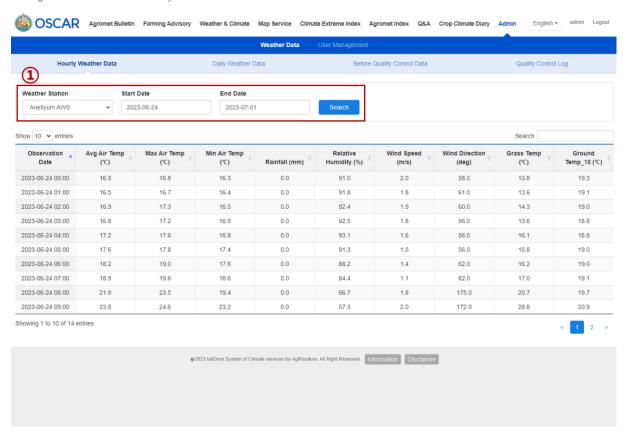

1. Choose observation location, start date and end date and click Search button to list weather data on the selected conditions on a table.

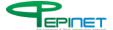

This service is for providing daily weather data.

Figure 39. Weather Data - Daily Weather Data

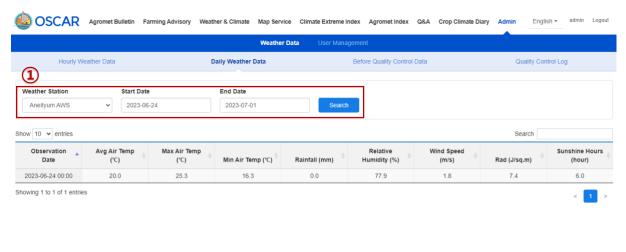

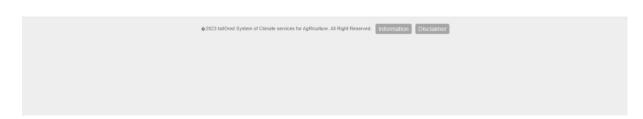

1. Choose observation location, start date and end date and click Search button to list daily weather data on the selected conditions on a table.

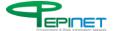

You can search raw (pre-quality control), original weather data.

Figure 40. Weather Data – Before Quality Control Data

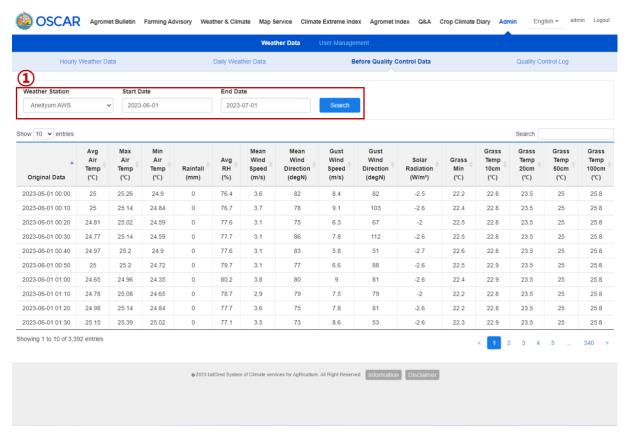

1. Choose observation location, start date and end date and click Search button to list weather data on the selected conditions on a table.

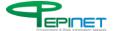

You can search quality-controlled weather observation data. The quality control was based on the range check (physical limit check and climate limit range check) of quality control techniques of the World Meteorological Organization (WMO). Any value exceeding the reference range has been counted as an omitted value.

Figure 41. Weather Data - Quality Control Log

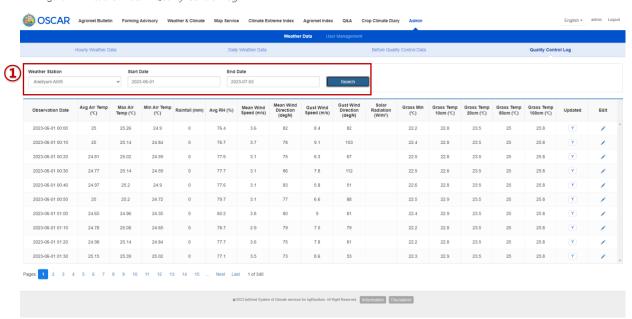

1. Choose observation location, start date and end date and click Search button to list weather data on the selected conditions on a table.

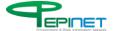

You can check the original data.

Figure 42. Weather Data – Quality Control Log - Updated

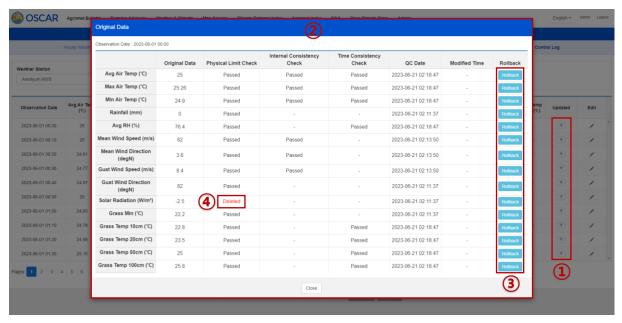

- 1. Click this to open a window shown in 2.
- 2. This is the original data of the selected item.
- 3. After clicking a button here, the data deleted or edited based on a certain condition will be reverted to its original version.
- 4. The deleted data is shown.

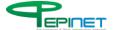

You can edit data on your own.

Figure 43. Weather Data - Quality Control Log - Edit

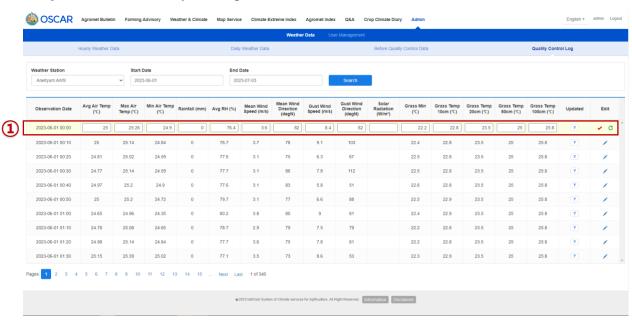

1. You can edit or roll back the data of your choice by yourself.

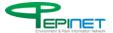

# 3.8.2. User Management

Figure 44. User Management list

Only administrators can access this menu for managing website users. A system administrator can create and manage an account that can log in the VaCSA system. The authorization levels of the VaCSA system are: ROLE\_ADMIN (system administrator), ROLE\_CCD (CCD administrator), ROLE\_SURVEYOR (CCD surveyor), and ROLE\_MEMBER (ordinary member). The ROLE\_ADMIN, ROLE\_CCD, and ROLE\_MEMBER authorization levels can be granted on the user management menu. A surveyor is managed separately on the surveyor screen of Crop Climate Diary.

OSCAR Agromet Bulletin Farming Advisory Weather & Climate Map Service Climate Extreme Index Agromet Index Q&A Crop Climate Diary User Management User List 1 User Name ID Authorization admin admin ADMIN.CCD.MEMBER (2) 🌣 epinet epinet MEMBER,CCD \* ٥ CCD.MEMBER Shin shin SURVEYOR ❖ ф VARTC vartc SURVEYOR SKLee sklee CCD.ADMIN.MEMBER ❖ ٥ Lee vanuatu lee SURVEYOR ₽ Van KIRAP VanKIRAP SURVEYOR Ф edu01 edu01 CCD.MEMBER Ν ٠ 10 edu02 edu02 MEMBER,CCD Ν Showing 1 page / 5 page 3 4 5 

1. Click this to register a new user.

2. You can edit the information of a registered user.

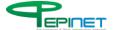

# User Management: Adding a New User

Figure 45. User Management – Add User

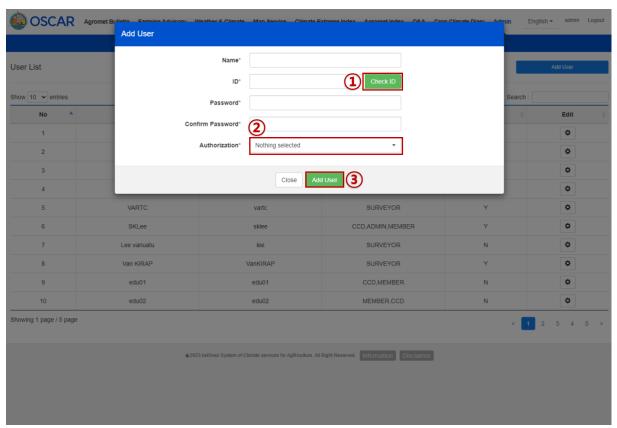

- 1. You can check whether the ID you typed already exists.
- 2. You can set the access authorization level of a user.
- 3. You can register a new user.

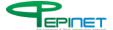

#### User Management: Edit

Figure 46. User Management – Edit User

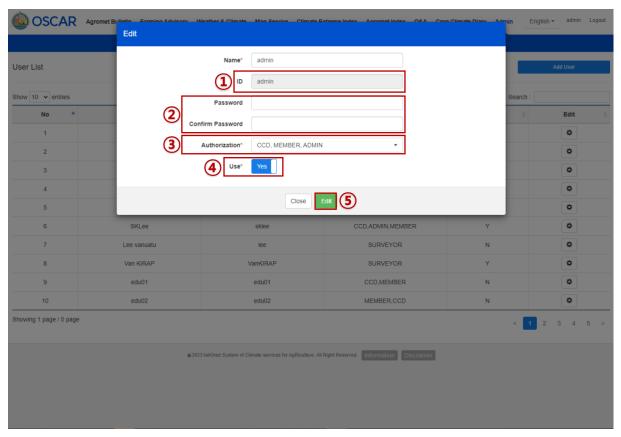

- 1. A user ID cannot be changed.
- 2. You can change the password by typing a new one; to change the password, type a different password and type it again for verification. The password will remain unchanged if no input is made.
- 3. You can edit a user's access authorization level.
- 4. You can change the setting on whether the ID would be used.
- 5. Click this button to save the edit.

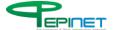